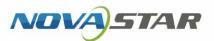

# ViPlex Express

Display Content Publishing Management System for PC V2.9.0

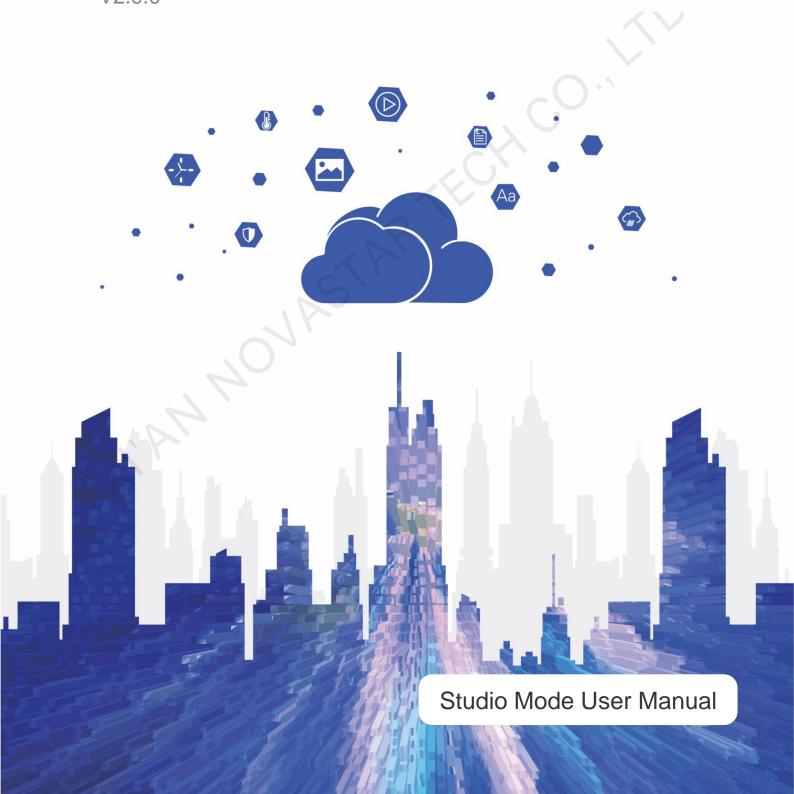

# **Contents**

| Contents                                                      | i  |
|---------------------------------------------------------------|----|
| 1 Software Introduction                                       | 1  |
| 2 Getting Started                                             | 2  |
| 2.1 Preparing a PC                                            | 2  |
| 2.2 Installing Software                                       | 2  |
| 2.3 Checking PC Configuration Options                         | 2  |
| 2.3.1 Windows Automatic Update                                | 2  |
| 2.3.2 Firewall                                                | 3  |
| 2.3.3 Screen off and Sleep                                    |    |
| 2.3.4 Scaling Size and Multiple Displays                      |    |
| 2.3.5 UAC                                                     |    |
| 2.3.6 Antimalware Service Executable                          |    |
| 2.3.7 Superfetch                                              |    |
| 2.4 Connecting to Displays                                    |    |
| 2.5 Selecting Working Mode                                    |    |
| 2.6 Creating Solutions                                        |    |
| 2.7 Playing Solutions                                         |    |
| 3 Solution Management                                         |    |
| 3.1 Creating Solutions                                        |    |
| 3.1.1 Creating a Regular-Screen Solution                      |    |
| 3.1.2 Creating an Ultra-Long-Screen Solution                  |    |
| 3.2 Playing Solutions                                         |    |
| 3.3 Screen Monitoring                                         |    |
| 4 Playback Management                                         |    |
| 4.1 Setting Playback Window                                   |    |
| 4.2 Showing and Hiding Playback Window                        |    |
| 5 Play Logs                                                   |    |
| 5.1 Querying Play Logs                                        |    |
| 5.2 Exporting Play Logs                                       |    |
| 6 System Settings                                             | 21 |
| 6.1 Switching Language                                        | 21 |
| 6.2 Switching Working Mode                                    | 21 |
| 6.3 Setting Preferences                                       | 21 |
| 6.3.1 Starting Playback                                       | 21 |
| 6.3.2 Setting Shortcut of Showing and Hiding Playback Window  | 21 |
| 6.4 Viewing User Manual                                       | 21 |
| 6.5 Checking for Updates                                      | 22 |
| 6.6 Submitting Feedback                                       | 22 |
| 6.7 Viewing Software Information                              | 23 |
| 7 FAQs                                                        | 24 |
| 7.1 How to set the inbound firewall rules?                    | 24 |
| 7.2 What video formats are supported in studio mode?          | 25 |
| 7.3 Limitations on Cut-to-Display Windows for Regular Screens | 26 |
| 7.4 Limitations on Playback Parameters for Ultra-long Screens | 26 |

# 1 Software Introduction

ViPlex Express is a display content publishing management system for PC, which is installed in the Windows operating system and allows you to edit solutions and play the solutions on LCD or LED displays. In async mode, ViPlex Express is also used to control multimedia players. This document introduces you to the functions and operations in studio mode.

ViPlex Express is part of the NovaStar cloud solution. On the startup page of studio mode, clicking **Cloud Platform** on the left menu allows you to view the related information.

#### **Two Working Modes**

ViPlex Express has two working modes and you can switch to your desired mode based on the application scenario.

#### Studio Mode

When a solution is being played in ViPlex Express, the solution is also played synchronously on the display. This mode is applicable to synchronous playback.

The playback window is on the extended display. You can use the screen monitoring function to view the playback on your primary monitor.

#### Async Mode

ViPlex Express sends solutions to multimedia players. The solutions will be stored in the multimedia players and played according to their playback plans. This mode is applicable to the scenario when multimedia players load displays.

#### **Professional Solution Editing**

ViPlex Express is designed with a professional solution editing function allowing you to edit solutions with various contents and complex schedules as required.

#### Multiple pages

A solution can be added with multiple pages that are played in order from top to bottom.

#### Flexible layout

You can use a system template or customize a template when adding a page. In a template, you can set the number, coordinates, width, and height of windows based on your needs.

#### A variety of media

On a page, you can add general windows, cut-to-display window, Office documents, images, videos, GIF, text, colorful text, digital clocks, analog clocks, timers, weather, RSS, streaming media and web pages.

#### Multiple properties

Every type of media has multiple properties that can satisfy your needs and present a variety of solutions.

#### Scheduling as you wish

You can set a period and cycle for each page to play. The schedules of a page can be batch applied to other pages. If the periods of several pages overlap, the pages will be played in order from top to bottom

#### Quick preview

Clicking the preview button allows you to preview the current page. The preview window refreshes immediately when you move on to another page.

#### **All-round Terminal Control**

In async mode, ViPlex Express enables you to fully control multimedia players, such as brightness adjustment, time synchronization, font management, terminal upgrade, video source switching, screen status control, play log query, network configuration, and RF management.

# 2 Getting Started

# 2.1 Preparing a PC

Minimum requirements:

OS: Windows 7 SP1 64-bit

CPU: i5RAM: 4 GBHDD: 60 GB

## 2.2 Installing Software

#### **Prerequisites**

- Framework 4.6.x is installed.
- The official version of Visual C++ 2017 runtime components are installed.
- The installation package of ViPlex Express is obtained.

#### **Where to Obtain**

http://www.en.vnnox.com/download

#### **Installing Software**

Double click the installer to install ViPlex Express by following the wizard.

## 2.3 Checking PC Configuration Options

To ensure stable playback, please check the Windows configuration options shown in Table 2-1. If a configuration option does not conform to the target status, please change it. This chapter takes Windows 10 as an example.

Table 2-1 Configuration options

| Configuration Options          | Target Status                          |
|--------------------------------|----------------------------------------|
| Windows automatic update       | Off                                    |
| Firewall                       | • Off                                  |
| - 12                           | Allow program connection               |
|                                | Conforms to any of the above statuses. |
| Turn off screen                | Never                                  |
| Sleep                          | Never                                  |
| Scaling size                   | 100%                                   |
| Multiple displays              | Duplicate these displays               |
| UAC                            | Never notify                           |
| Antimalware Service Executable | Disabled                               |
| Superfetch                     | Manual                                 |

#### 2.3.1 Windows Automatic Update

Step 1 Click on the Windows Start menu.

Step 2 Choose Update & Security.

Step 3 On the Windows Update page, click Advanced options. www.novastar.tech

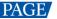

Step 4 Check whether Windows automatic update is turned off.

Figure 2-1 Windows automatic update

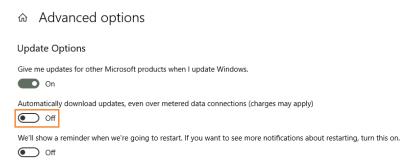

#### 2.3.2 Firewall

- Step 1 Click on the Windows Start menu.
- Step 2 Choose Update & Security.
- Step 3 Select Windows Security.
- Step 4 Click Open Windows Defender Security Center.
- Step 5 Check whether the firewall is turned off. If the firewall needs to be turned on, check whether the connection is allowed. For the method to allow program connection, see 7.1 How to set the inbound firewall rules?

Figure 2-2 Firewall

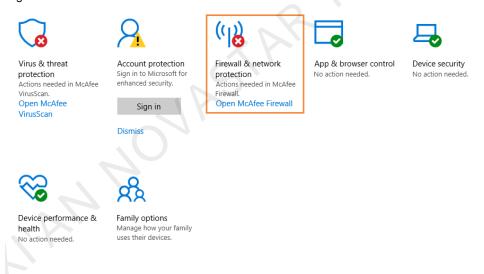

#### 2.3.3 Screen off and Sleep

- Step 1 Click on the Windows Start menu.
- Step 2 Choose System.
- Step 3 Choose Power & sleep.
- Step 4 Check whether all the four configuration options are set to Never.

Figure 2-3 Screen off and sleep

# Power & sleep Screen On battery power, turn off after Never When plugged in, turn off after Never Sleep On battery power, PC goes to sleep after Never When plugged in, PC goes to sleep after

#### 2.3.4 Scaling Size and Multiple Displays

- Step 1 Click on the Windows Start menu.
- Step 2 Choose System.

Scale and layout

Multiple displays

Duplicate these displays

Step 3 Check whether the scaling size is 100% and the option of multiple displays is set to **Duplicate these displays**.

Note: When multiple monitors are connected, the configuration option for multiple displays will appear.

Figure 2-4 Scaling size and multiple displays

Change the size of text, apps, and other items

100% (Recommended)

Advanced scaling settings

Resolution

1920 × 1080 (Recommended)

Orientation

Landscape

Multiple displays

#### 2.3.5 UAC

- Step 1 Click on the Windows Start menu.
- Step 2 Type "User Accounts" in the search box and select **Change User Account Control Settings**.
- Step 3 Check whether UAC is set to Never notify.

Figure 2-5 UAC User Account Control Settings Choose when to be notified about changes to your computer User Account Control helps prevent potentially harmful programs from making changes to your computer. Always notify Never notify me when: Apps try to install software or make changes to my I make changes to Windows settings Not recommended. Never notify **♥**OK Cancel

#### 2.3.6 Antimalware Service Executable

- Step 1 Press Win+R buttons to open the Run window.
- Step 2 Type gpedit.msc command and press Enter to open the Local Group Policy Editor dialog box.
- Step 3 Expand Computer Configuration > Administrative Templates > Windows Components > Windows Defender Antivirus.
- Step 4 Click Real-time Protection.
- Step 5 Check whether the status of Turn on process scanning whenever real-time protection is enabled is Disabled.

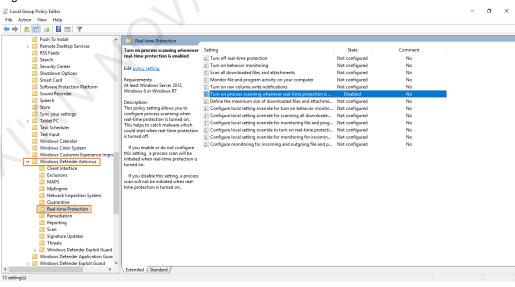

Figure 2-6 Antimalware service executable

#### 2.3.7 Superfetch

- Step 1 Press Win+R buttons to open the Run window
- Step 2 Type services.msc command and press Enter to open the Services dialog box.
- Step 3 Check whether the startup type of Superfetch is Manual.

Figure 2-7 Superfetch

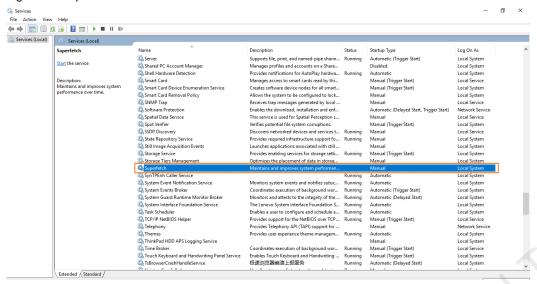

## 2.4 Connecting to Displays

Figure 2-8 Connecting to displays

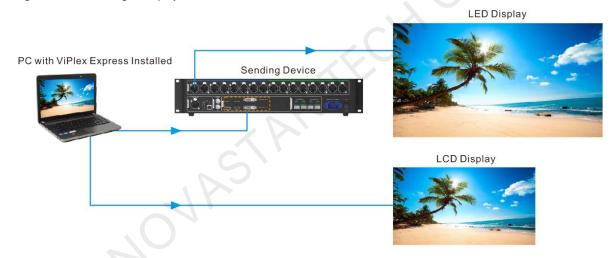

#### Connection 1

The PC with ViPlex Express installed is connected to a sending card and serves as a video source for the LED display. Figure 2-8 uses the MCTRK4K sending device as an example.

#### Connection 2

The PC with ViPlex Express installed is connected to an LCD and serves as a video source for the LCD.

# 2.5 Selecting Working Mode

#### **First Installation**

www.novastar.tech

After ViPlex Express is first installed, a **Select Mode** dialog box appears when you open ViPlex Express. Select **Studio Mode** and click **Open**.

Figure 2-9 Selecting a working mode

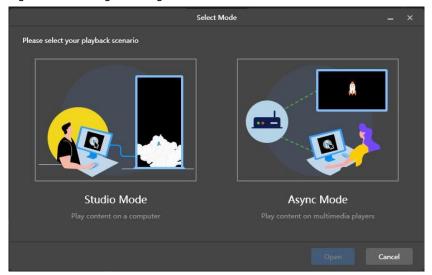

#### **Other Situations**

If you have installed ViPlex Express or selected a working mode before, the dialog box shown in Figure 2-9 will not appear. If ViPlex Express is in async mode by default after opened, switch to studio mode by following the steps below:

In the top-right corner, choose > Working Mode > Studio Mode and click OK. ViPlex Express will be in studio mode after restarted.

## 2.6 Creating Solutions

After updated, the solution data in async mode will be synchronized to studio mode.

Step 1 After you select studio mode, the startup page of studio mode is displayed.

Figure 2-10 Startup page of studio mode

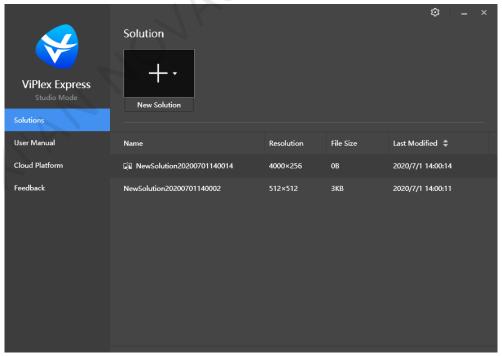

Step 2 Click and select Regular Screen or Ultra-Long Screen.

• Select **Regular Screen** to access the solution editing page.

www.novastar.tech PAGE 7

On the solution editing page, choose **Playback Window** > **Playback Window** Settings from the menu bar and set the coordinates, width, and height of the playback window and select an option of keeping the window on top. If **Same as desktop** is selected, the size of the playback window will be the same as the size of your desktop.

Figure 2-11 Playback window settings

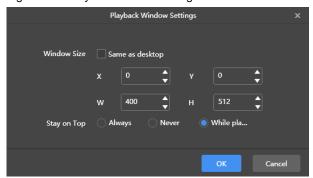

Select Ultra-Long Screen to open the Solution Information dialog box, as shown in Figure 2-12.
 Set a name, resolution, direction and the number of parts for the solution, then click OK to access the solution editing page.

Figure 2-12 Solution information

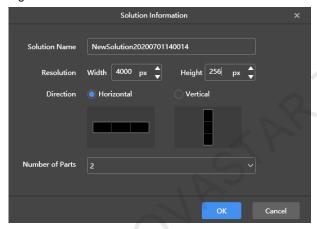

- Step 3 After the solution editing is done, click Save.
- Step 4 (Optional) At the upper right of the page, click ito view the schedule of each page in the solution.
- Step 5 (Optional) At the upper right of the page, click to preview the current page.

  When the preview window is opened, you can also select other pages to preview. If you make changes to the current page, click to refresh the preview window.

# 2.7 Playing Solutions

- Step 1 On the solution editing page, click at the upper right to play a solution.
- Step 2 The solution editing page is not displayed and a playback control bar appears.

Figure 2-13 Playback control bar

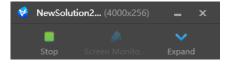

www.novastar.tech PAGE

- Click the button to stop playback and display the solution editing page.
- Click the button to expand the solution editing page.
- Click the button to collapse the solution editing page.

# 3 Solution Management

# 3.1 Creating Solutions

Step 1 After you select studio mode, the startup page of studio mode is displayed.

- You can create solutions for regular screens (hereinafter referred to as "regular-screen solutions") and solutions for ultra-long screens (hereinafter referred to as "ultra-long-screen solutions".
- After updated, the solution data in async mode will be synchronized to studio mode.

Figure 3-1 Startup page of studio mode

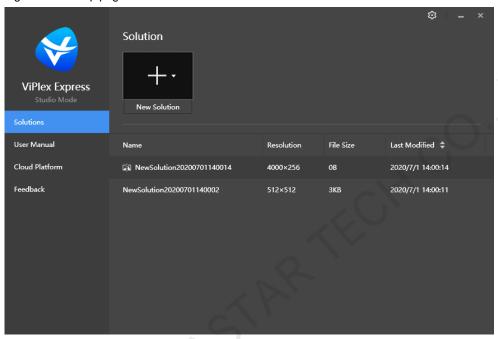

#### 3.1.1 Creating a Regular-Screen Solution

#### **Related Information**

- A regular-screen solution contains one or more pages and each page contains one or more media items.
- The pages of a solution are played in order from top to bottom.

#### **Operating Procedure**

Before you create a solution, get the screen resolution in advance.

Step 1 Click and select Regular Screen from the drop-down menu.

 When you access the studio mode for the first time to create a regular-screen solution, you are prompted to set the playback window, as shown in Figure 3-2.

The playback window and screen must be consistent in resolution.

Figure 3-2 Playback window settings

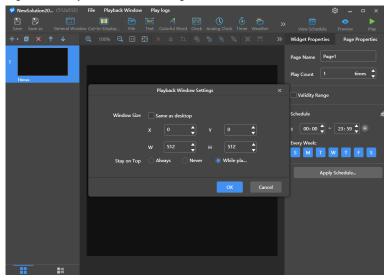

 In other situations, the solution editing page is displayed when you access the studio mode to create a regularscreen solution, as shown in Figure 3-3.

You can resize and reposition the playback window and choose to show or hide the playback window. For details, see 4 Playback Management.

Figure 3-3 Solution editing page

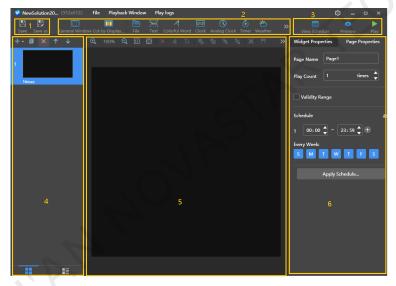

The description of the solution editing page is shown in Table 3-1.

Table 3-1 Description of the solution editing page

| No. | Function                                                    | Description                           |                                 |
|-----|-------------------------------------------------------------|---------------------------------------|---------------------------------|
| 1   | Saving a solution and saving a solution as another solution | Used for saving a solution a solution | nd saving a solution as another |
| 2   | Adding media You can click an icon to add a                 | : General window                      | : Cut-to-display window         |
|     | corresponding type of media.                                | : File                                | Text: Text                      |
|     |                                                             | : Colorful text                       | : Digital clock                 |
|     |                                                             | : Analog clock                        | : Timer                         |

www.novastar.tech

| No.      | Function                                                                          | Description                                                                      |                                                                                                    |
|----------|-----------------------------------------------------------------------------------|----------------------------------------------------------------------------------|----------------------------------------------------------------------------------------------------|
|          |                                                                                   | : Weather                                                                        | RSS: RSS                                                                                                    |
|          |                                                                                   | : Streaming media                                                                | : Web page                                                                                                    |
| 3        | Viewing schedules, previewing pages and publishing solutions                      | Used for viewing schedules, previewing the current page and publishing solutions |                                                                                                    |
| 4        | Editing solution pages You can add, copy and delete pages and adjust the order of | +: Add                                                                           | : Open the Page Template dialog box                                                                                             |
|          | pages. Pages are played in order from                                             | : Copy                                                                           | X: Delete                                                                                                    |
|          | top to bottom.                                                                    | : Move up                                                                        | : Move down                                                                                                    |
|          |                                                                                   | : Thumbnail view (Only the thumbnails of pages are displayed.)                   | : List view: (The thumbnails of pages and the names of the media items contained in the currently selected page are displayed.) |
| 5        | Editing media on pages                                                            | E : Zoom editing area in                                                         | E: Zoom editing area out                                                                                                    |
|          |                                                                                   | : Show the editing area in the original size                                     | Automatically fit the editing area according to the software interface                                                          |
|          |                                                                                   | : Delete selected media                                                          | : Clear all media                                                                                                    |
|          | 7                                                                                 | : Crop image                                                                     | : Bring forward                                                                                                    |
|          | C                                                                                 | : Send backward                                                                  | : Bring to front                                                                                                    |
|          | , RS                                                                              | : Send to back                                                                   | : Fill the entire screen                                                                                                    |
|          | 10,1                                                                              | Fit the screen horizontally                                                      | : Fit the screen vertically                                                                                                    |
|          | 6                                                                                 | : Align top                                                                      | : Center vertically                                                                                                    |
|          |                                                                                   | : Align bottom                                                                   | : Align left                                                                                                    |
|          |                                                                                   | : Center horizontally                                                            | : Align right                                                                                                    |
| 6        | Editing media on pages                                                            | The properties of different to select it before you edit                         | tts are the media added to a page. t types of media vary. Click a widget t its properties.                                      |
|          |                                                                                   | playback schedule of a pa                                                        | - T                                                                                                    |
|          |                                                                                   | continuously.                                                                    | number of times to play a page                                                                                                  |
|          |                                                                                   | Date and End Date pages will be skipped                                          | this option is selected, the <b>Start</b> parameters are displayed. Expired d during solution playback.                         |
|          |                                                                                   | page and select the                                                              | u to specify the timeslots to play a days to repeat the playback. If the pages overlap, the pages will be top to bottom.        |
| <u> </u> |                                                                                   | <ul> <li>Apply Schedule: Allo</li> </ul>                                         | ws you to apply the schedule of the                                                                                             |

www.novastar.tech PAGE 12

| No. | Function | Description                                                                                               |  |
|-----|----------|----------------------------------------------------------------------------------------------------|--|
|     |          | current page to other pages. You can select multiple pages and apply a schedule to them at the same time. |  |

#### **Notes**

- When you add an Excel file, the number of rows of the Excel file must be less than or equal to 600 and the total
  width of the columns must be less than or equal to the width of an A4 landscape paper. It is recommended that
  you set the page layout of the Excel file to A4 landscape.
- A valid URL is required when you add RSS, streaming media, or web page media.
- When you add weather media, the terminal must be connected to the Internet so that it can obtain real-time weather information.
- For the limitations on cut-to-display windows, see 7.3 Limitations on Cut-to-Display Windows for Regular Screens
- Step 2 After the solution editing is done, click Save.
- Step 3 (Optional) At the upper right of the page, click it to view the schedule of each page in the solution.
- Step 4 (Optional) At the upper right of the page, click to preview the current page.

When the preview window is opened, you can also select other pages to preview. If you make changes to the current page, click to refresh the preview window.

#### 3.1.2 Creating an Ultra-Long-Screen Solution

#### **Applications**

If the pixel width of the resolution of a screen is greater than the pixel width of the maximum loading capacity of a multimedia player or the pixel height of the resolution of a screen is greater than the pixel height of the maximum loading capacity of a multimedia player, but the screen resolution does not exceed the maximum loading capacity of the multimedia player, you can use ultra-long-screen solutions.

#### Note:

For the limitations on the playback parameter specifications for ultra-long screens, see 7.4 Limitations on Playback Parameters for Ultra-long Screens.

#### **Application Example**

The resolution of a screen is 9000×128 or 128×9000 and the maximum loading capacity of a TB8 multimedia player is 2,300,000 pixels with a maximum width of 4096 pixels and a maximum height of 1920 pixels.

#### Screen Configuration

 The screen width and height to be configured cannot exceed the maximum width and height of the loading capacity of the TB8, as shown in Figure 3-4 and Figure 3-5.

#### Ultra-wide screen (9000×128)

- Number of parts: 9000/4096=2.20 (Here an integer is required, so the number of parts is 3.)
- Screen width to be configured: 9000/3=3000
- Screen height to be configured:
   128x3=384

#### Ultra-tall screen (128×9000)

- Number of parts: 9000/1920=4.69 (Here an integer is required, so the number of parts is 5.)
- Screen width to be configured: 128×5=640
- Screen height to be configured: 9000/5=1800

Figure 3-4 Ultra-wide screen configuration

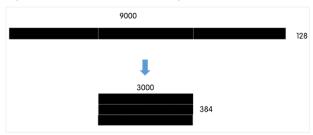

Figure 3-5 Ultra-tall screen configuration

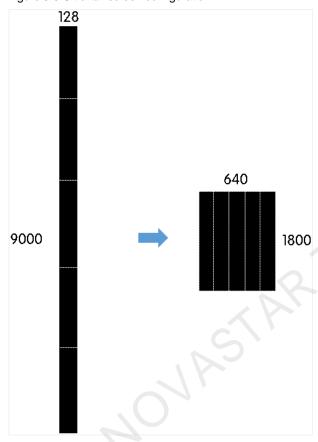

When you set the connection of receiving cards and an Ethernet port loads two rows/columns or more, the connection must follow the shape of the letter Z, as shown in Figure 3-6 and Figure 3-8.

Figure 3-6 Ultra-wide screen connection

|          | 1                                    | 2                        | 3                                     | 4                        | 5                        | 6                                      |
|----------|--------------------------------------|--------------------------|---------------------------------------|--------------------------|--------------------------|----------------------------------------|
| ,        | Sending Card:1<br>Port:1<br>RecS ing | Sending Card:1<br>Port:1 | Sending Card:1<br>Port:1              | Sending Card:1<br>Port:1 | Sending Card:1<br>Port:1 | Sending Card:1 Port:1 Red Dring        |
|          | Card:1<br>Width:512                  | Card:2<br>Width:512      | Card:3<br>Width:512                   | Card:4<br>Width:512      | Card:5<br>Width:512      | Card:6<br>Width:440                    |
| 2        | Sending Card:1<br>Port:2<br>RecSing  | Sending Card:1<br>Port:2 | Sending Card:1<br>Port:2<br>Receiving | Sending Card:1<br>Port:2 | Sending Card:1<br>Port:2 | Sending Card:1 Port:2 Red (Pring       |
| 2        | Card:1<br>Width:512                  | Card:2<br>Width:512      | Card:3<br>Width:512                   | Card:4<br>Width:512      | Card:5<br>Width:512      | Card:6<br>Width:440                    |
| <b>3</b> | Sending Card:1<br>Port:3<br>RecSing  | Sending Card:1<br>Port:3 | Sending Card:1<br>Port:3              | Sending Card:1<br>Port:3 | Sending Card:1<br>Port:3 | Sending Card:1<br>Port:3<br>Rectioning |
| , 3      | Card:1<br>Width:512                  | Card:2<br>Width:512      | Card:3<br>Width:512                   | Card:4<br>Width:512      | Card:5<br>Width:512      | Card:6<br>Width:440                    |

Figure 3-7 Ultra-tall screen connection

|             |   | 1                                                             | 2                                                            | 3                                                             | 4                                                            | 5                                                            |
|-------------|---|---------------------------------------------------------------|--------------------------------------------------------------|---------------------------------------------------------------|--------------------------------------------------------------|--------------------------------------------------------------|
|             | 1 | Sending Card:1<br>Port:1<br>Rec S ring<br>Card:1<br>Widt :128 | Sending Card:1<br>Port:1<br>Receiving<br>Card:5<br>Wight:128 | Sending Card:1<br>Port:2<br>Rec Sring<br>Card:1<br>Widtl-128  | Sending Card:1<br>Port:2<br>Receiving<br>Card:5<br>Wight:128 | Sending Card:1<br>Port:3<br>RecSring<br>Cald:1<br>Width:128  |
| :           | 2 | Sending Card:1<br>Polt:1<br>Receiving<br>Card:2<br>Width:128  | Sending Card:1<br>Polt:1<br>Receiving<br>Card:6<br>Width:128 | Sending Card:1<br>Polt:2<br>Receiving<br>Card:2<br>Width:128  | Sending Card:1<br>Polt:2<br>Receiving<br>Card:6<br>Width:128 | Sending Card:1<br>Polt:3<br>Receiving<br>Cald:2<br>Width:128 |
| ;           | 3 | Sending Card:1<br>Polt:1<br>Receiving<br>Card:3<br>Width:128  | Sending Card:1<br>Polt:1<br>Receiving<br>Card:7<br>Width:128 | Sending Card:1<br>Polt:2<br>Receiving<br>Card:3<br>Widtl-;123 | Sending Card:1<br>Polt:2<br>Receiving<br>Card:7<br>Width:128 | Sending Card:1<br>Polt:3<br>Receiving<br>Card:3<br>Width:128 |
| <b>&gt;</b> | 4 | Sending Card:1<br>Po 11<br>Receiving<br>Card:4<br>Width:128   | Sending Card:1<br>Polt:1<br>RedDring<br>Card:8<br>Width:128  | Sending Card:1<br>Polt.2<br>Receiving<br>Card:4<br>Width:128  | Sending Card:1<br>Polt:2<br>RedDing<br>Card:8<br>Width:128   | Sending Card:1<br>Polt:3<br>Regioning<br>Card:4<br>Width:128 |

If you want to set receiving cards to blank, you can only set the receiving cards at both ends to blank, as shown in Figure 3-8 and Figure 3-9.

Figure 3-8 Blank receiving cards of an ultra-wide screen

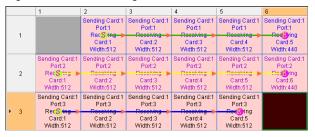

Figure 3-9 Blank receiving cards of an ultra-tall screen

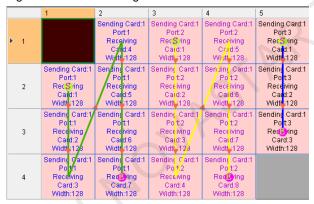

#### **Operating Procedure**

The preceding application will be used as an example to introduce how to create an ultra-long-screen solution.

Click and select **Ultra-Long Screen** from the drop-down menu.

The Solution Information dialog box appears.

Figure 3-10 Solution information of an ultra-wide screen

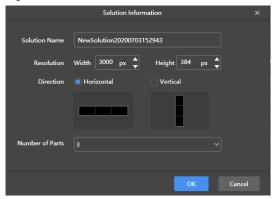

Figure 3-11 Solution information of an ultra-tall screen

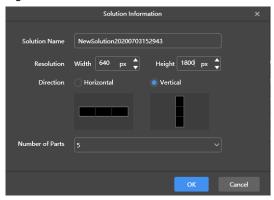

- Step 2 Set a name, resolution, direction and the number of parts for the solution, then click OK.
  - The resolution of the solution must be consistent with the configured screen width and height.
     Here the width of the ultra-wide screen is 3000 and its height is 384, and the width of the ultra-tall screen is 640 and its height is 1800. For details, see the preceding Screen Configuration.
  - Set the direction according to the actual situation, For an ultra-wide screen, select Horizontal, while for an ultra-tall screen, select Vertical.
    - Here the direction is Horizontal.
  - The number of parts is calculated according to the actual screen width and height and the configured screen width and height.
    - Here the number of parts of the ultra-wide screen is 3 and the number of parts of the ultra-tall screen is 5. For details, see Screen Configuration,
- Step 3 Edit the solution on the solution editing page, as shown in Figure 3-12.
  - In the page media editing area, the page is displayed based on the actual screen resolution and boundaries appear according to the number of parts.
  - Only images, text and colorful text can be placed across the boundary.

Figure 3-12 Ultra-long-screen solution editing page

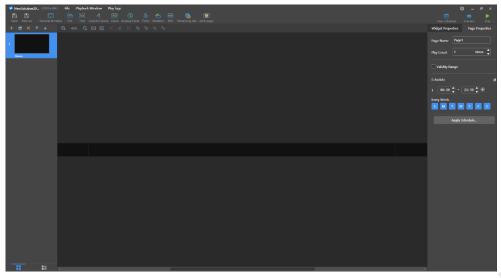

- Step 4 After the solution editing is done, click Save.
- Step 5 (Optional) At the upper right of the page, click it to view the schedule of each page in the solution.
- Step 6 (Optional) At the upper right of the page, click of to preview the current page.

The preview window is displayed based on the configured screen aspect ratio.

# 3.2 Playing Solutions

On the top right of the page, click to play a solution. The solution editing page is not displayed and a playback control bar is displayed.

Figure 3-13 Playback control bar

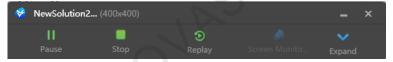

- Pause playback. After the playback is paused, this button changes to the **Play** button.
- Stop playback and display the solution editing page.
- Restart the playback from the beginning.
- Expand the solution editing page.
- Collapse the solution editing page.

# 3.3 Screen Monitoring

www.novastar.tech

If you have an extended display connected and the solution is played on that display, click on the playback control bar to monitor on the main display the image currently being played.

Figure 3-14 Screen monitoring

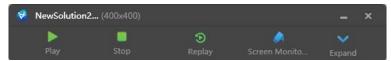

# 4 Playback Management

# 4.1 Setting Playback Window

On the menu bar of the solution editing page, choose Playback Window > Playback Window Settings. Set the coordinates, width, and height of the playback window and select an option of keeping the window on top. If Same as desktop is selected, the size of the playback window will be the same as the size of your desktop.

Figure 4-1 Playback window settings

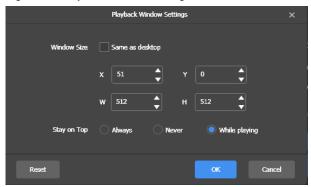

# 4.2 Showing and Hiding Playback Window

- When the playback window is shown, choose Playback Window > Hide Playback Window on the menu bar to hide the playback window.
- When the playback window is hidden, choose Playback Window > Show Playback Window on the menu bar to show the playback window.

The default shortcut of showing and hiding playback window is Ctrl+H. You can change it in Preferences.

# 5 Play Logs

# 5.1 Querying Play Logs

Step 1 On the solution editing page, select **Play logs** on the menu bar.

Figure 5-1 Play logs

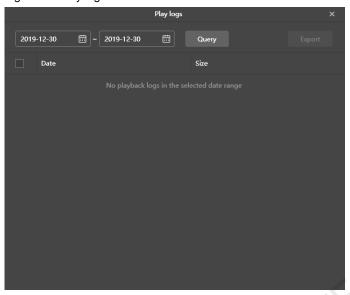

Step 2 Set the date range and click Query.

Querying play logs of the current day is not supported.

- Step 3 In the displayed query result list, click the date to view the general information and details of the play logs.
- Step 4 (Optional) Click Back to go back to the query result list.

# 5.2 Exporting Play Logs

- Step 1 On the solution editing page, select **Play logs** on the menu bar.
- Step 2 Set the date range and click Query.

Querying play logs of the current day is not supported.

Figure 5-2 Query result

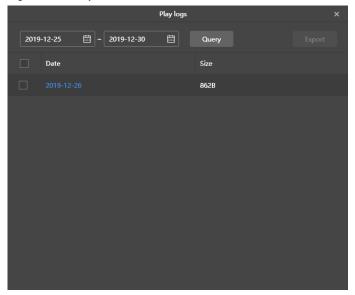

- Step 3 Select the logs you want to export and click **Export**.
- Step 4 In the displayed dialog box, set the export path and format.
- Step 5 Click OK.

# 6 System Settings

To enter system settings, click in the top-right corner of the startup page or solution editing page in studio mode.

# 6.1 Switching Language

Choose > Language and select the target language from the submenu.

# 6.2 Switching Working Mode

Choose > Working Mode > Async Mode to switch to the async mode.

## 6.3 Setting Preferences

Choose > Preferences to open the Preferences dialog box.

Figure 6-1 Setting preferences

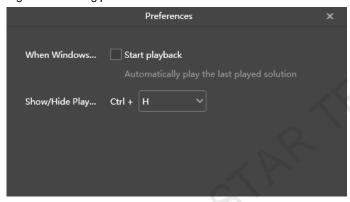

#### 6.3.1 Starting Playback

Select Start playback and the software will automatically play the last played solution when Windows starts.

#### 6.3.2 Setting Shortcut of Showing and Hiding Playback Window

Select a letter from the drop-down list. The selected letter and **Ctrl** constitute the shortcut of showing and hiding the playback window.

# 6.4 Viewing User Manual

Choose Some > User Manual to view the user manual of this software.

You can also click User Manual on the left menu on the startup page in studio mode, as shown in Figure 6-2.

Figure 6-2 Menu on the startup page

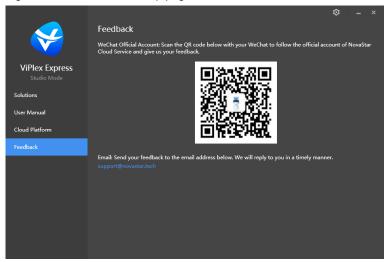

# 6.5 Checking for Updates

Choose > Check for Updates. In the displayed dialog box, check whether a software update is available. If there is an update available, click **Download** to start the online update.

# 6.6 Submitting Feedback

Choose > Feedback. In the displayed dialog box, scan the QR code with your WeChat to follow the official account and submit feedback, or send the feedback to the service email address.

Figure 6-3 Submitting feedback

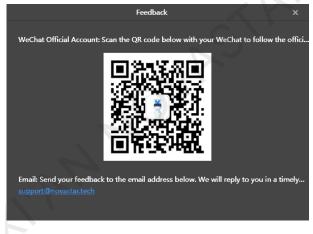

You can also click Feedback on the left menu on the startup page in studio mode, as shown in Figure 6-4.

Figure 6-4 Menu on the startup page

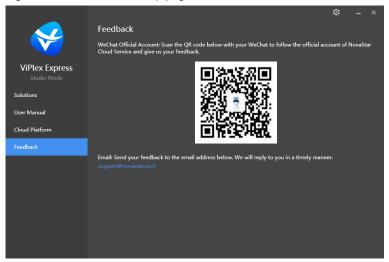

# 6.7 Viewing Software Information

Choose > **About**. In the displayed dialog box, view the software related information.

# 7 FAQs

### 7.1 How to set the inbound firewall rules?

- Step 1 Click on the Windows Start menu.
- Step 2 Choose Update & Security.
- Step 3 Choose Windows Security.
- Step 4 Click Open Windows Defender Security Center.
- Step 5 Click Firewall & network protection.
- Step 6 Click **Advanced Settings** and then click **Yes** to open the **Windows Defender Firewall with Advanced Security** dialog box.

Figure 7-1 Advanced settings

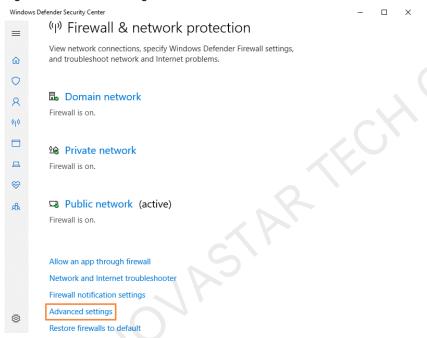

Step 7 Click Inbound Rules.

Figure 7-2 Inbound rules

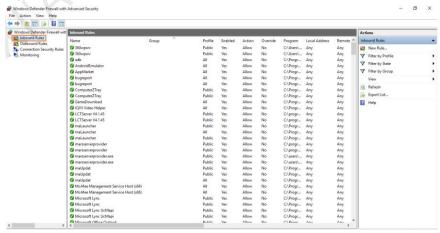

- Step 8 On the right of the page, click **New Rule** to open the **New Inbound Rule Wizard** dialog box.
- Step 9 Select Program and click Next.

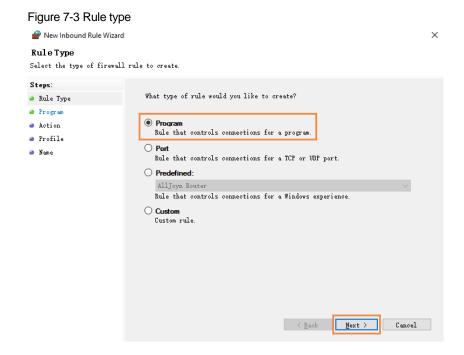

Step 10 Click Browse, select Proto.exe from the local PC, and then click Next.

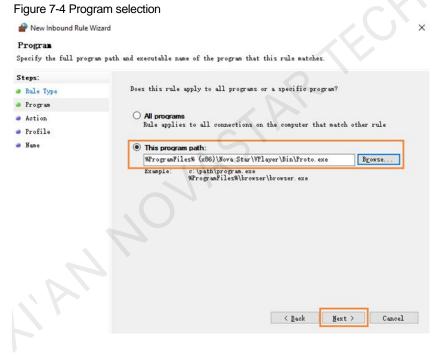

- Step 11 Select Allow the connection and click Next.
- Step 12 Select Domain, Private, and Public and click Next.
- Step 13 Enter a name and click Finish.

# 7.2 What video formats are supported in studio mode?

The following video formats are supported in studio mode:

```
*.3g2, *.3gp, *.3gp2, *.3gpp, *.amv, *.asf, *.avi, *.bik, *.bin, *.divx, *.drc, *.dv, *.f4v, *.flv, *.gvi, *.gxf, *.iso, *.m1v, *.m2v, *.m2t, *.m2ts, *.m4v, *.mkv, *.mov, *.mp2, *.mp4, *.mp4v, *.mpe, *.mpeg, *.mpeg1, *.mpeg2, *.mpeg4, *.mpg, *.mpv2, *.mts, *.mxf, *.mxg, *.nsv, *.nuv, *.ogg, *.ogm, *.ogv, *.ps, *.rec, *.rm, *.rmvb, *.rpl, *.thp, *.tod, *.ts, *.tts, *.txd, *.vob, *.vro, *.webm, *.wm, *.wmv, *.wtv, *.xesc
```

AVI only supports the following video coding formats: MPEG-2, MPEG-4, MPEG-4 ASP, H.264, DivX 4/5/6, XviD, SV1, 3ivX D4, H.264/MPEG-4 AVCMKV, AMR, WebM, WMV, MP3. For instance, AVI videos in DX50 and MP4V formats cannot be played.

When a video format is not supported, you are advised to convert the video to MP4 format with a professional video format conversion software.

# 7.3 Limitations on Cut-to-Display Windows for Regular Screens

Table 7-1 Limitations on the playback of cut-to-display windows

| Playback Window Size  | Maximum width                                                  | 3840 px |  |
|-----------------------|----------------------------------------------------------------|---------|--|
| (Solution Resolution) | Maximum height                                                 | 2160 px |  |
| Number of Parts       | Cut horizontally: Actual screen width/Playback window width ≤8 |         |  |
|                       | Cut vertically: Actual screen height/Playback window height ≤8 |         |  |

# 7.4 Limitations on Playback Parameters for Ultra-long Screens

Table 7-2 Media playback test values

| Playback Window Size                      | Maximum width                                                                                                    | 3840 px |  |
|-------------------------------------------|----------------------------------------------------------------------------------------------------|---------|--|
|                                           | Maximum height                                                                                                    | 2160 px |  |
| Number of Parts                           | Up to 8 parts                                                                                                    |         |  |
| Scrolling Text                            | Maximum font size                                                                                                    | 256px   |  |
|                                           | Maximum number of characters                                                                                                    | 2000    |  |
| Number of Videos<br>(Resolution x Number) | Number of videos that can be played simultaneously: (Choose one from the following 4 options)  • 4K x 1  • 1080P x 2  • 720P x 4  • (480×50) x 6 |         |  |
| Other Media                               | None                                                                                                    |         |  |

#### Copyright © 2021 Xi'an NovaStar Tech Co., Ltd. All Rights Reserved.

No part of this document may be copied, reproduced, extracted or transmitted in any form or by any means without the prior written consent of Xi'an NovaStar Tech Co., Ltd.

#### **Trademark**

NOVA 5TAR is a trademark of Xi'an NovaStar Tech Co., Ltd.

#### Statement

Thank you for choosing NovaStar's product. This document is intended to help you understand and use the product. For accuracy and reliability, NovaStar may make improvements and/or changes to this document at any time and without notice. If you experience any problems in use or have any suggestions, please contact us via the contact information given in this document. We will do our best to solve any issues, as well as evaluate and implement any suggestions.

Official website
www.novastar.tech
Technical support
support@novastar.tech